#### **How To: View Receipts**

1. From the top menu select My Payments.

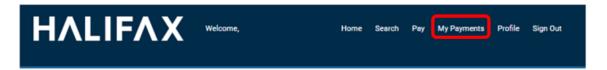

2. A list of all payments made through the online portal will appear.

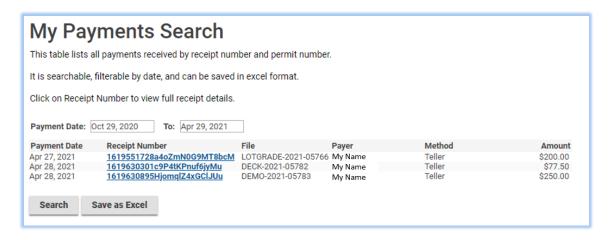

3. To narrow the date range, change the Payment Date fields and click Search.

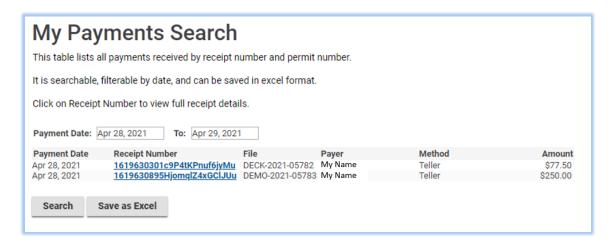

4. To view a receipt, click the blue link to open. The receipt can be saved or printed for your files.

|                                                                                  |                                             | Teller          |                                                  |                                      |                              |                     |
|----------------------------------------------------------------------------------|---------------------------------------------|-----------------|--------------------------------------------------|--------------------------------------|------------------------------|---------------------|
|                                                                                  | Receipt                                     |                 |                                                  | RETAIN THIS COPY FOR<br>YOUR RECORDS |                              |                     |
| April 29, 2021                                                                   |                                             | Receipt Number  |                                                  | umber:                               | 1619630301c9P4ti<br>Pnuf6jyM |                     |
| Received on behalf of:                                                           |                                             | Received Date:  |                                                  | Date:                                | April 28, 202                |                     |
| My Name                                                                          |                                             |                 | Payment                                          | Amount:                              | \$77.5                       |                     |
| •                                                                                |                                             |                 | Reference                                        | Number                               |                              |                     |
| From:<br>My Name                                                                 |                                             |                 |                                                  |                                      |                              |                     |
| Description Basic Development Permit Application Fee Deck Permit Application Fee | Invoice                                     | Authorization # | Tracking #<br>DECK-2021-05782<br>DECK-2021-05782 | Tax Paid                             |                              | Amount Pa<br>\$50.0 |
| Jean Fullin repartment Full                                                      |                                             |                 | SECTIVE OF THE                                   |                                      | Total:                       | \$77.5              |
| Tax Registration #:                                                              |                                             |                 |                                                  |                                      |                              | 6050                |
| Receipting Office:                                                               | Teller<br>Default Address<br>(444) 444-4444 |                 |                                                  |                                      |                              |                     |
| Payment Method:                                                                  | Teller                                      |                 |                                                  |                                      |                              |                     |
|                                                                                  |                                             |                 |                                                  |                                      |                              |                     |
|                                                                                  |                                             |                 |                                                  |                                      |                              |                     |
|                                                                                  |                                             |                 |                                                  |                                      |                              |                     |
|                                                                                  |                                             |                 |                                                  |                                      |                              |                     |
|                                                                                  |                                             |                 |                                                  |                                      |                              |                     |
|                                                                                  |                                             |                 |                                                  |                                      |                              |                     |

5. Click on the top menu bar to sort the results either Ascending or Descending for any of the options such as Amount, Date, etc.

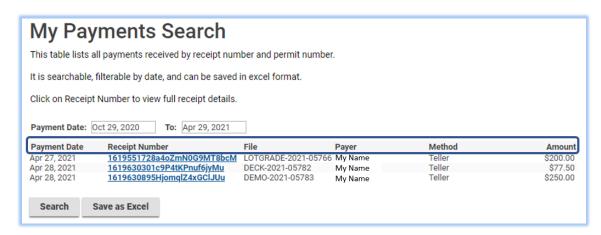

6. To export the information to Excel, click the Save as Excel button. The file will appear in the lower left corner.

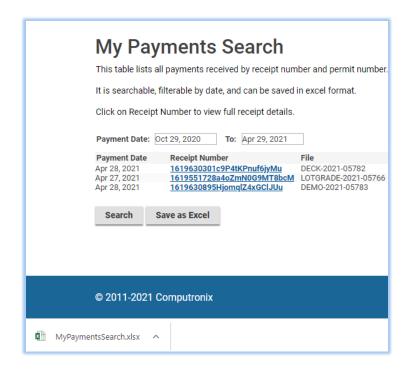

#### 7. Click to Open.

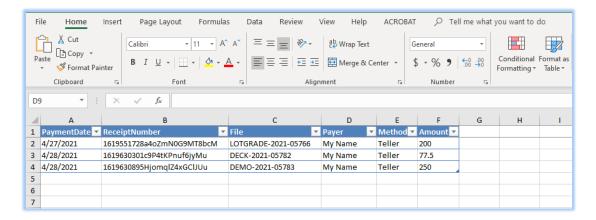